# 解除快顯封鎖

由於部份瀏覽器本身或外掛軟體,以及部份防毒、反廣告、反間諜或防火牆軟體, 具有「快顯視窗封鎖」功能,使用此功能將無法順利進入 ITWEB SYSTEM。務必先行 關閉快顯視窗封鎖功能,以利進行網路。

(一)由於相關軟體眾多,本說明無法一一列舉,以下僅列舉目前所知使用率較高,具 有「封鎖快顯視窗」功能的程式:

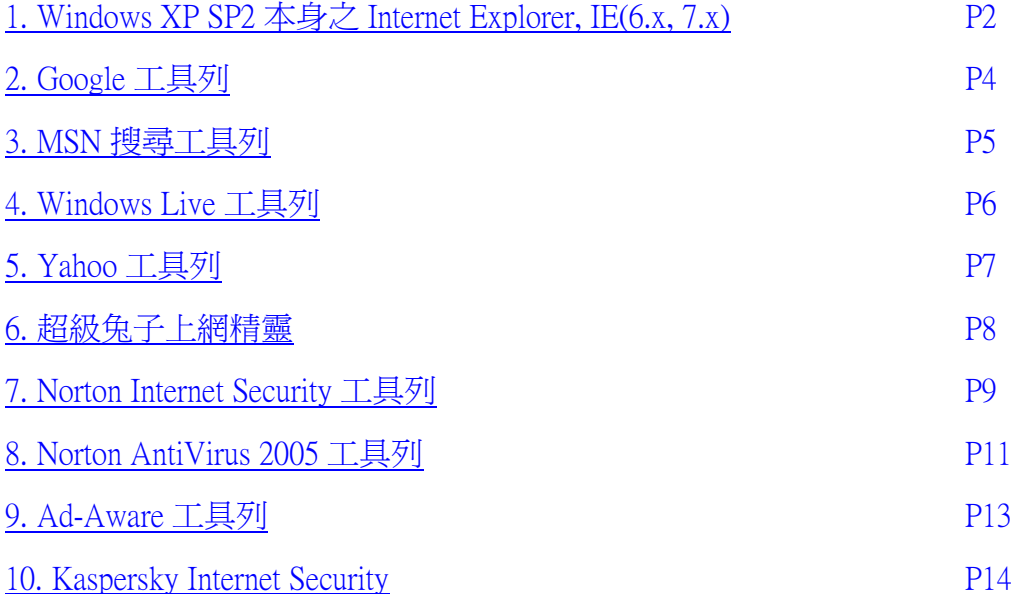

# 1. Windows XP SP2 本身之 Internet Explorer (IE) 快顯封鎖:

# 【IE6.x 解除說明】

(1) 出現下圖訊息即表示您使用的瀏覽器已啟動「IE 快顯封鎖」。

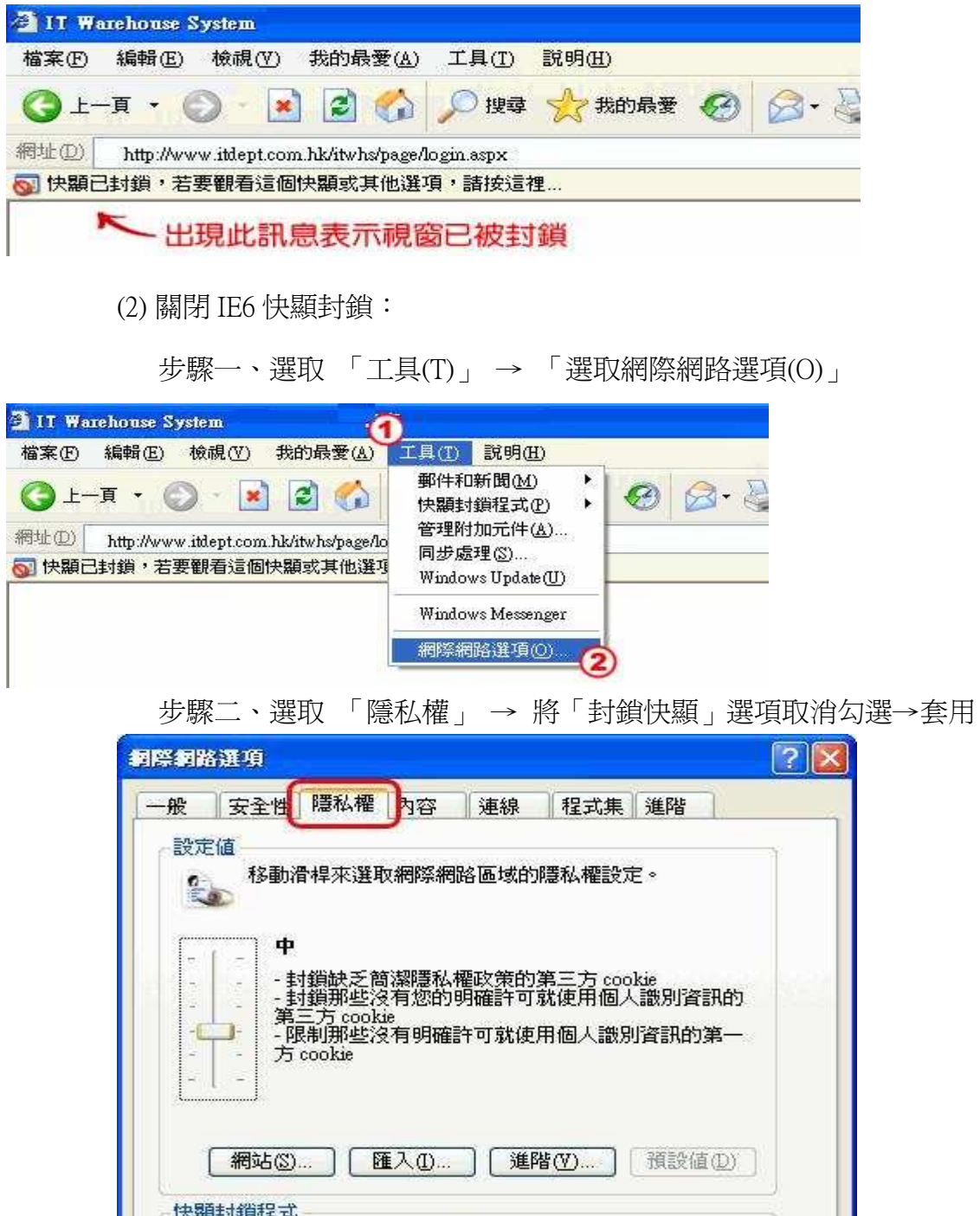

阻止大部份快顯視窗的顯現。

要勾選

確定

封鎖快顯(B)

設定值(E)...

套用(A)

取消

# 【IE7.x 解除說明】

(1) 出現下圖訊息即表示您使用的瀏覽器已啟動「快顯封鎖程式」。

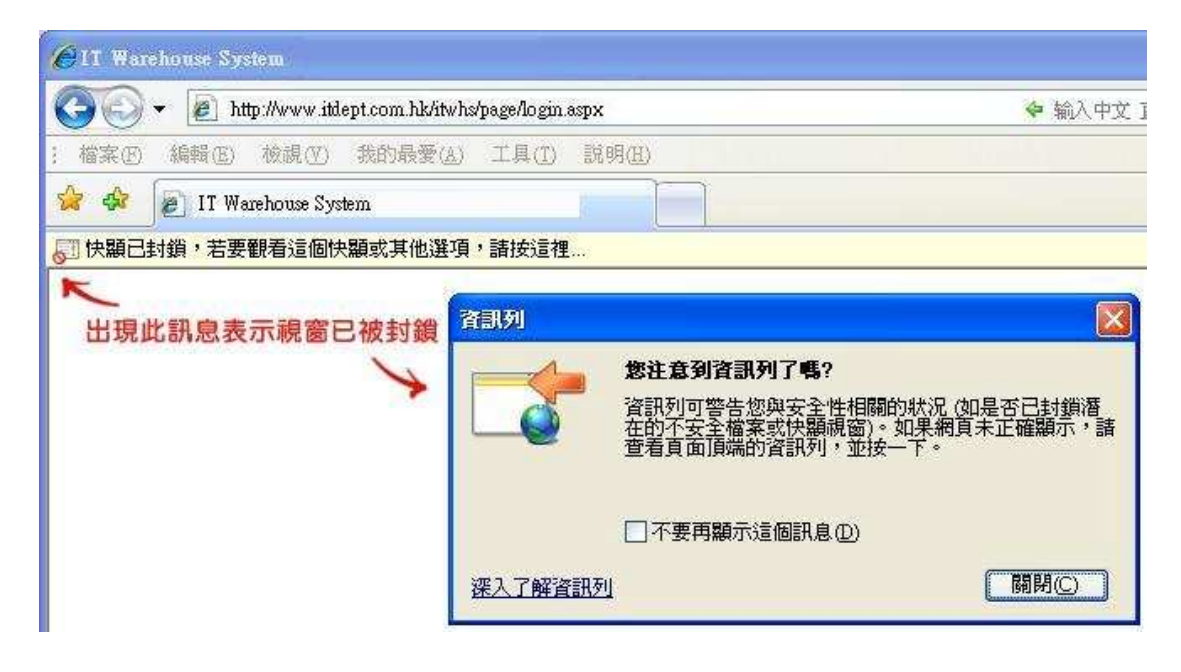

(2) 關閉 IE7 快顯封鎖:點選「工具(T)」 → 將滑鼠移至「快顯封鎖程式」 → 點選「關閉快顯封鎖程式(B)」

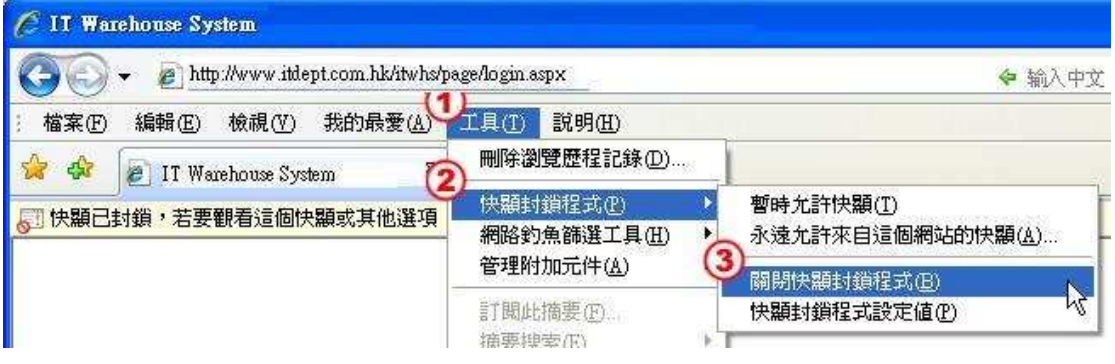

### 2. Google Toolbar(工具列):

【說明】

(1) 出現下圖訊息即表示您使用的瀏覽器已啟動「Google 封鎖程式」。

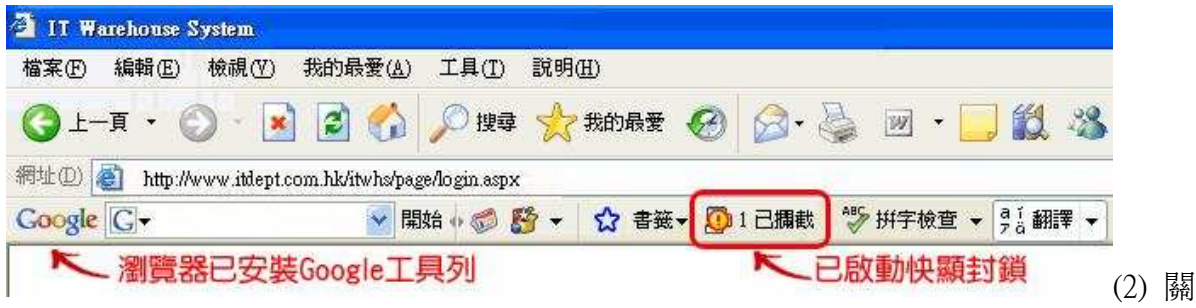

閉 Google 快顯封鎖:

步驟一、游標移至「檢視」,按一下滑鼠

步驟二、將滑鼠移至「工具列」

步驟三、在 Google 項目上點擊滑鼠一下,取消 Google 前方之勾選(若無勾選便

表示已關閉 Google 工具列)。

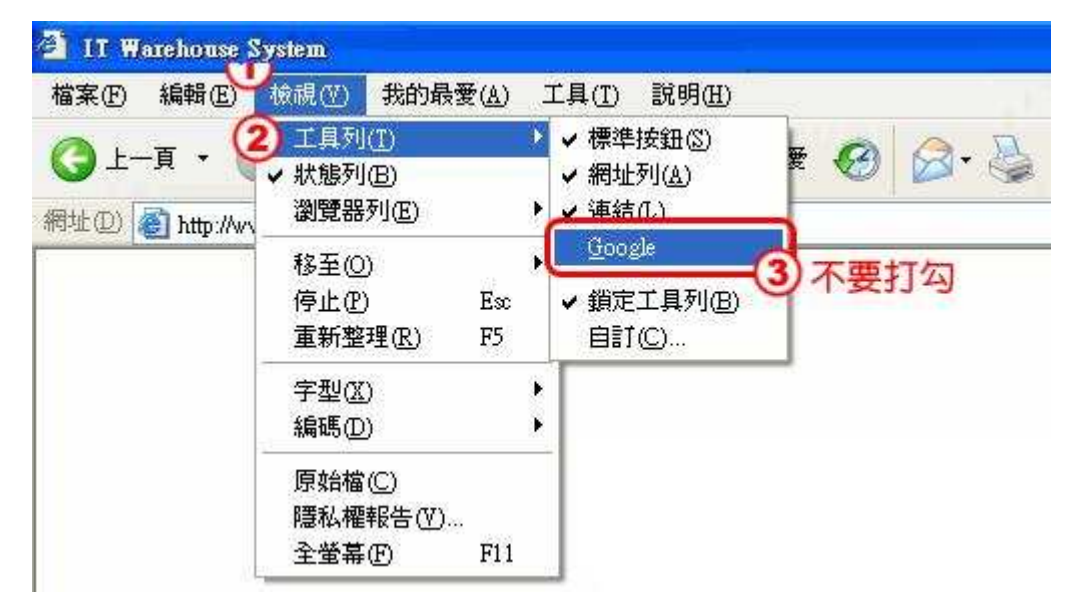

# $3.$  MSN 搜尋工具列:

【說明】

(1) 出現下圖訊息即表示您使用的瀏覽器已啟動「MSN 封鎖程式」。

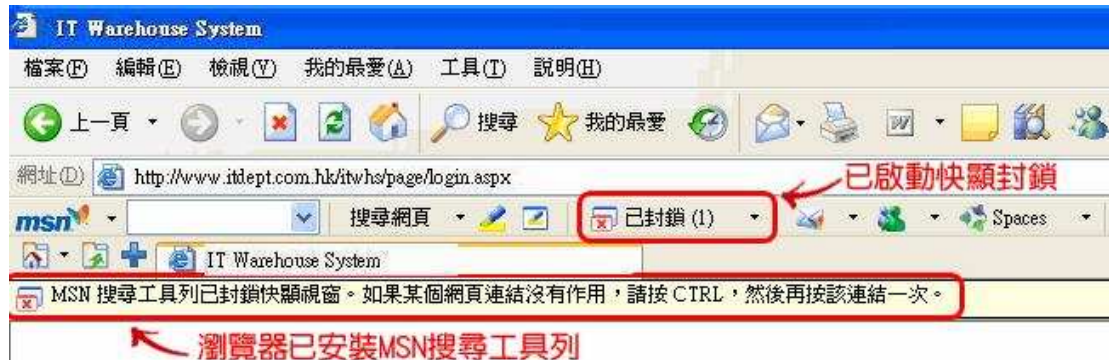

(2) 關閉 MSN 封鎖功能:

步驟一、點選「已封鎖」 → 點選「允許快顯視窗」。

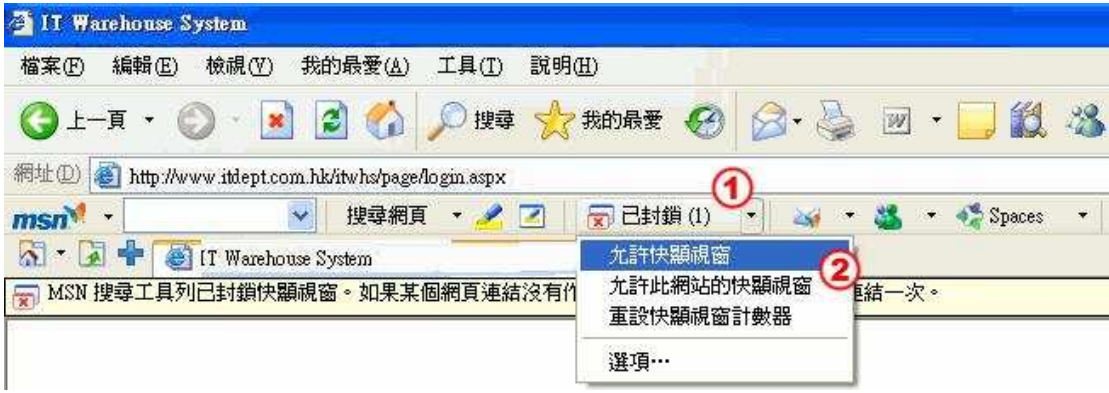

### 4. Windows Live 工具列:

# 【說明】

(1) 出現下圖訊息即表示您使用的瀏覽器已啟動「Windows Live 封鎖程式」。

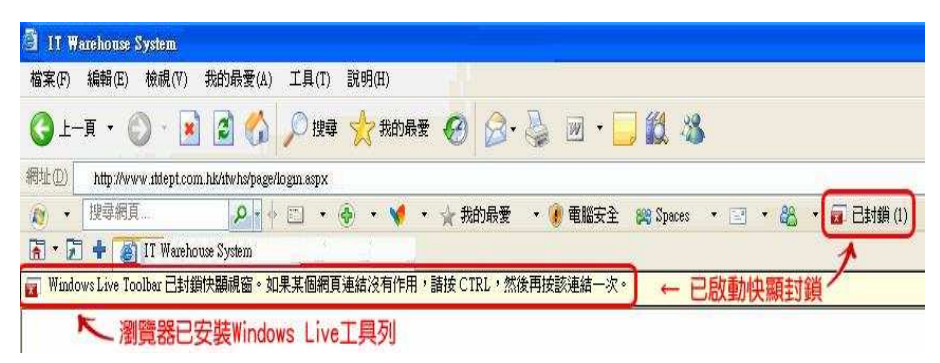

- (2) 關閉 Windows Live 封鎖功能:
- 步驟一、點選「已封鎖」 → 點選「允許快顯視窗」。

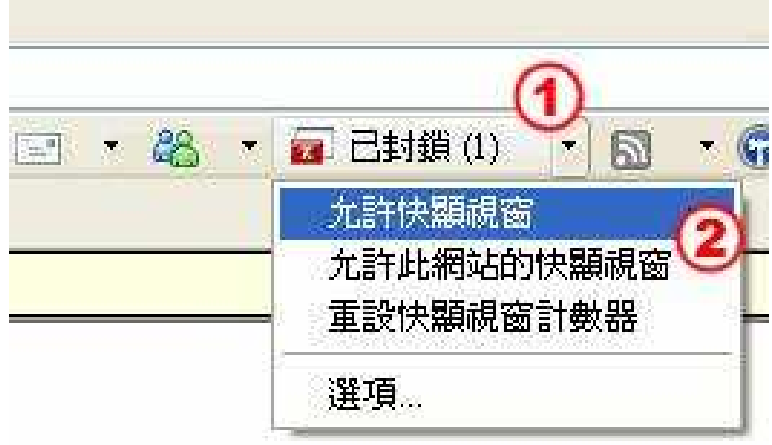

# 5. Yahoo Toolbar(工具列):

【說明】

(1) 出現下圖訊息即表示您使用的瀏覽器已啟動「Yahoo 封鎖程式」。

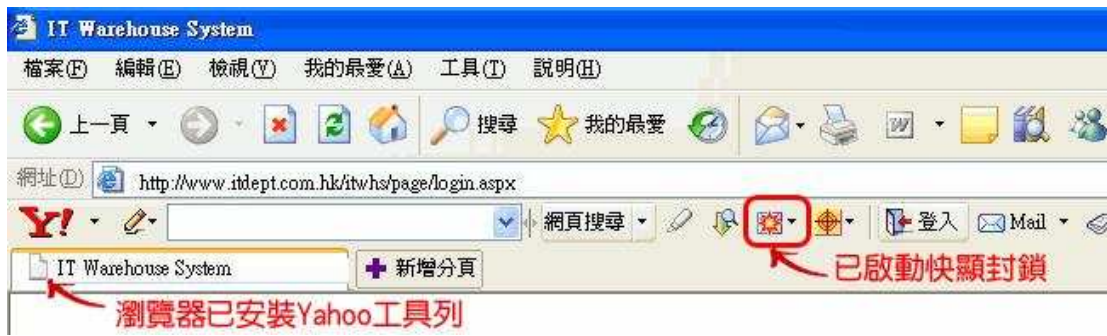

(2) 關閉 Yahoo 封鎖功能:

步驟一、點選 Yahoo 封鎖程式的按鈕 → 將「啟用防止彈出視窗功能」選項取 消勾選。

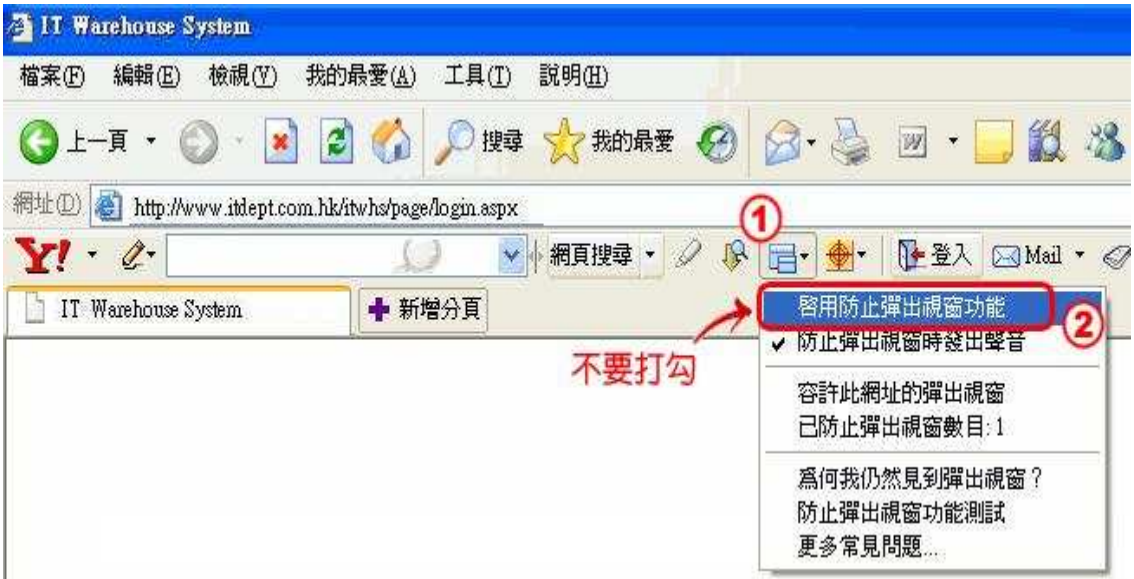

# 6. 超級兔子上網精靈

【說明】

(1) 出現下圖訊息即表示您使用的瀏覽器已啟動「超級兔子上網精靈」。

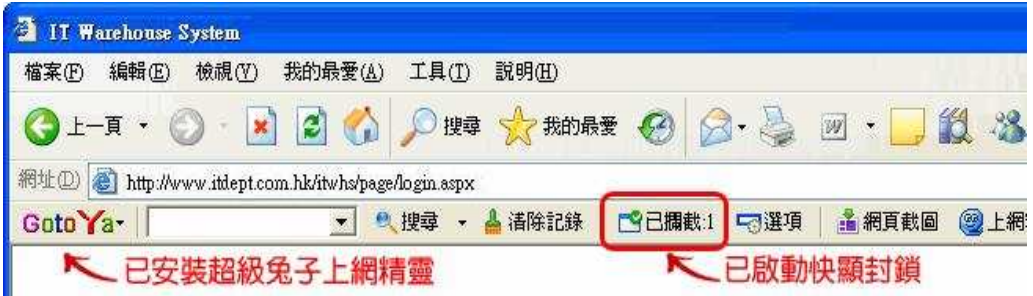

(2) 關閉超級兔子上網精靈封鎖功能:

步驟一、點選「已攔截」

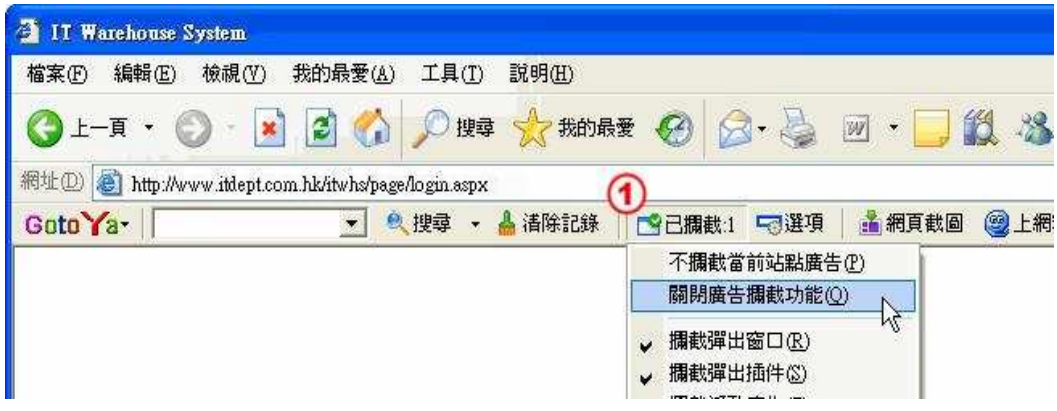

步驟二、勾選「關閉廣告攔截功能」選項。

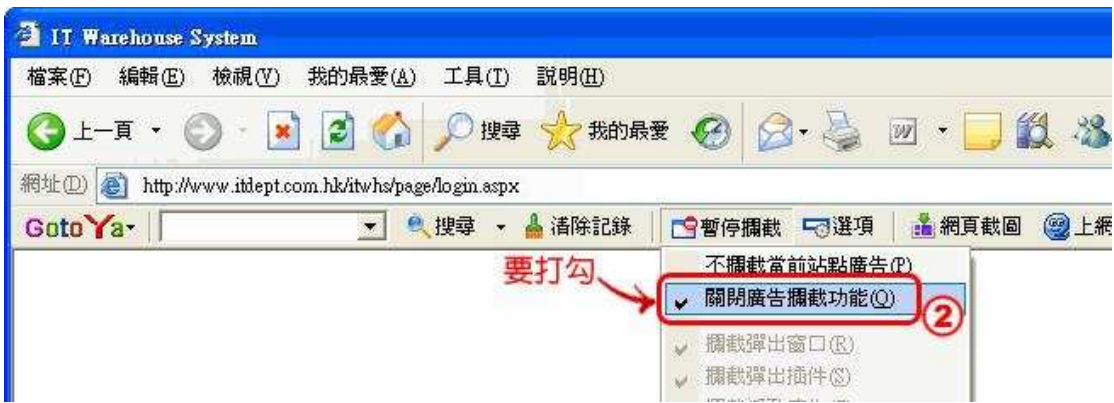

# 7. Norton Internet Security

# 【說明】

(1) 當電腦螢幕右下角出現下方圖示,表示您已安裝「Norton Internet Security」。

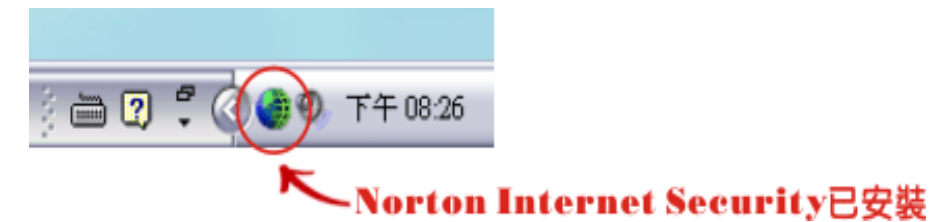

- (2) 檢查並關閉「廣告攔截」功能(啓動該功能的話,會無法登入登記志願系 統):
- 步驟一、於圖示上按滑鼠右鍵 → 選取 Norton Internet Security

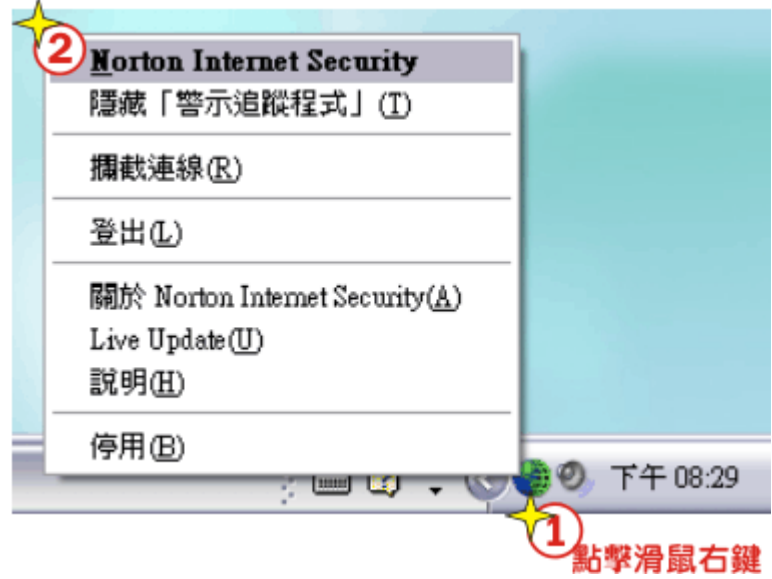

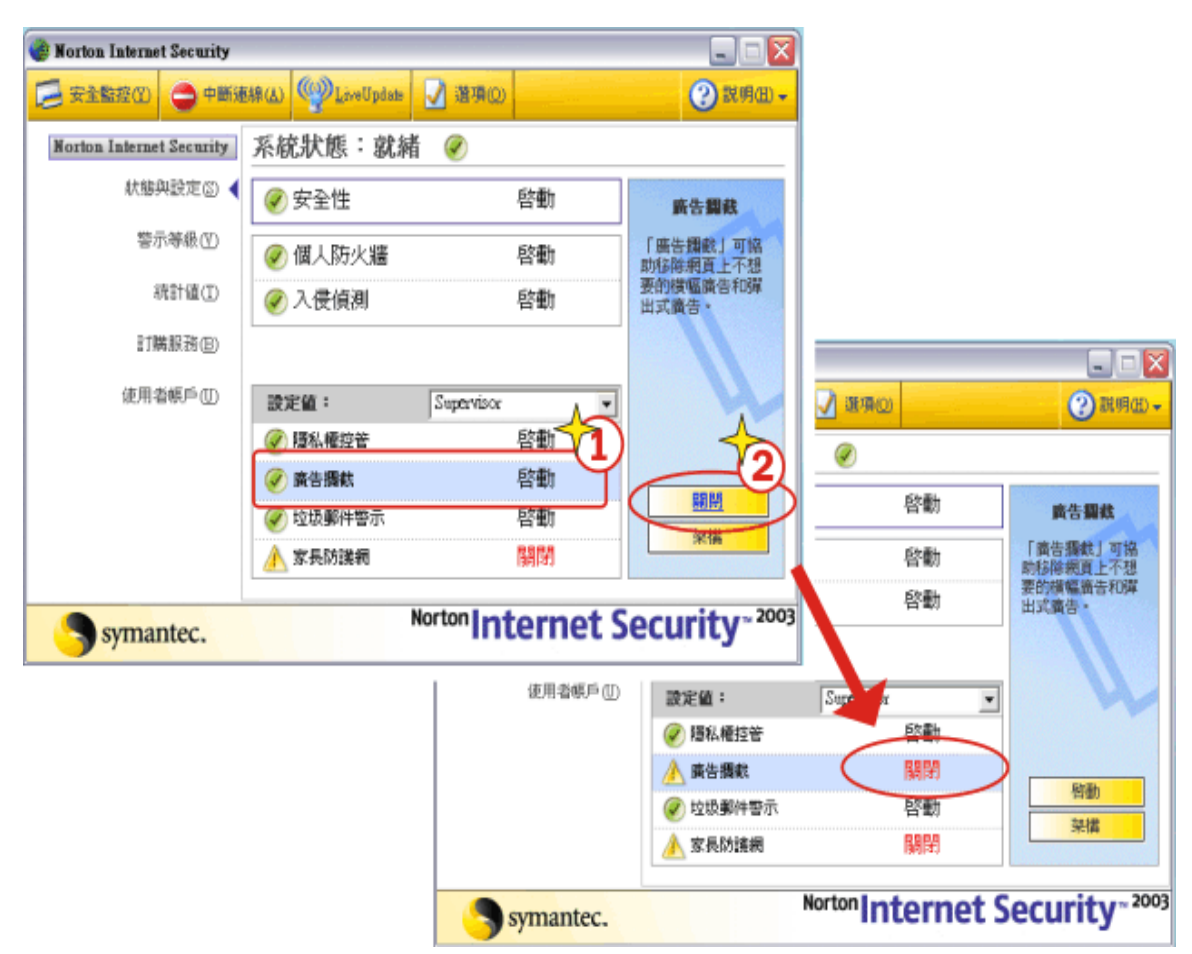

步驟二、若「廣告攔截」為啟動狀態,請點擊「關閉」。

### 8. Norton AntiVirus 2005

【說明】

(1) 當電腦螢幕右下角出現下方圖示,表示您已安裝「Norton AntiVirus 2005」。

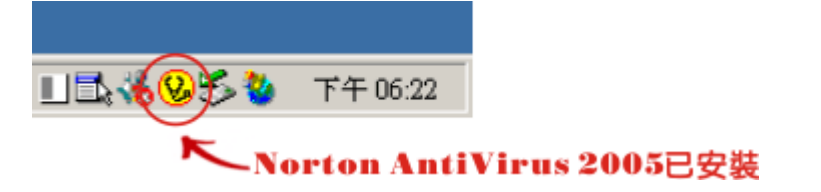

(2) 檢查並關閉「Internet 病蟲防護」功能(啟動該功能的話,將無法登入系統): 步驟一、開啟 Norton Antivirus 2005 設定畫面,點擊上方的「選項」

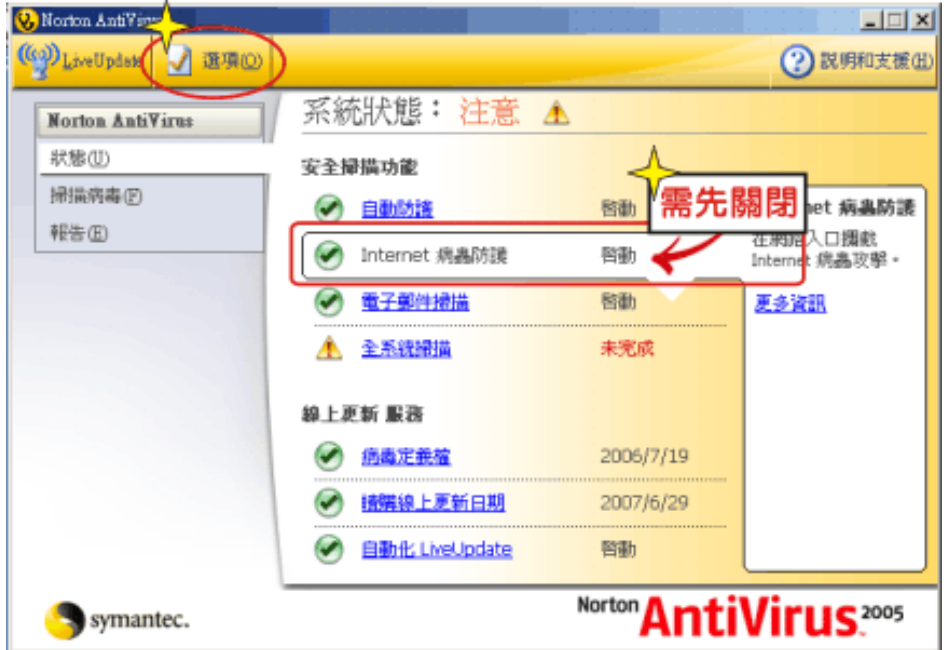

步驟二、選取 Internet 病蟲防護 → 取消勾選『啟動「Internet 病蟲防護」』→ 確定。

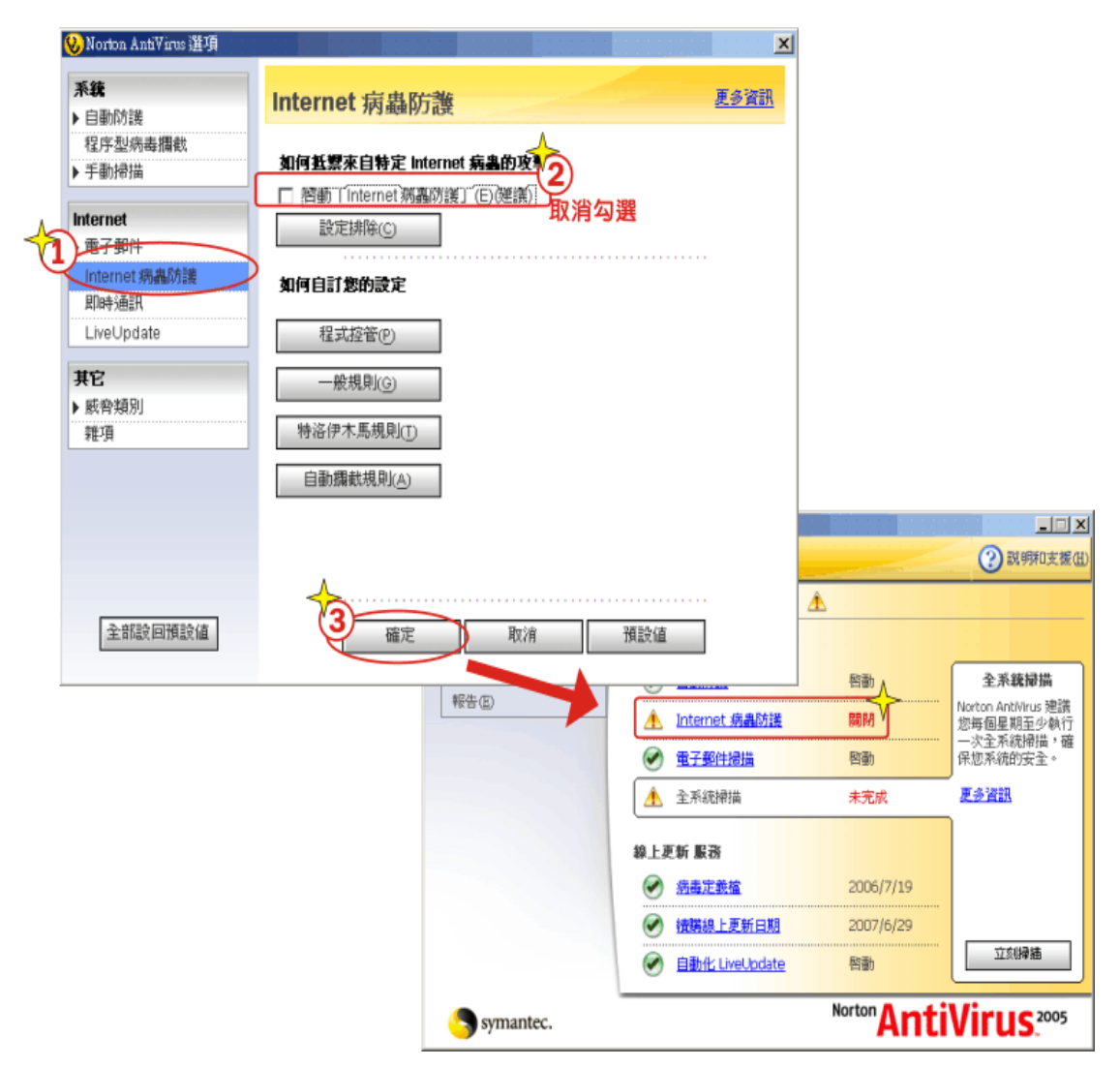

### 9. Ad-Aware

【說明】

(1) 若您有安裝 Ad-aware 軟體,請先開啓 Ad-ware 設定畫面,點選如下圖的齒

輪符號。

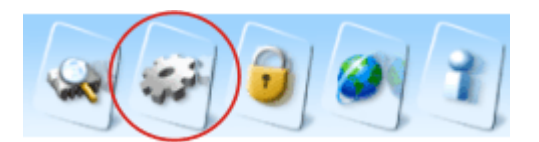

(2) 點選 Tweak → 請將 Block pop-up aggressively 功能關閉

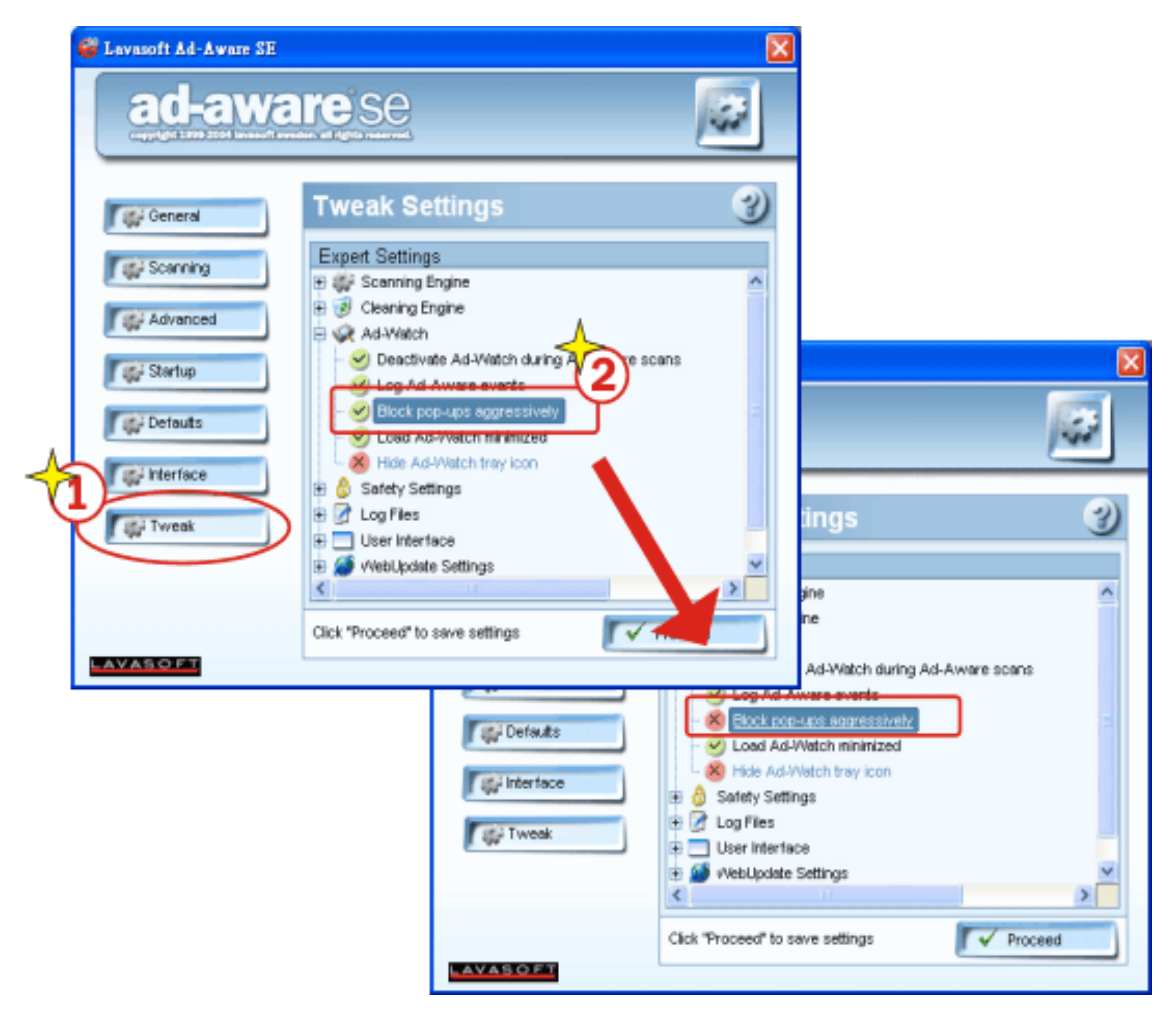

#### 10. Kaspersky Internet Security

【說明】

(1) 當電腦螢幕右下角出現下方圖示,表示您已安裝「Kaspersky」。

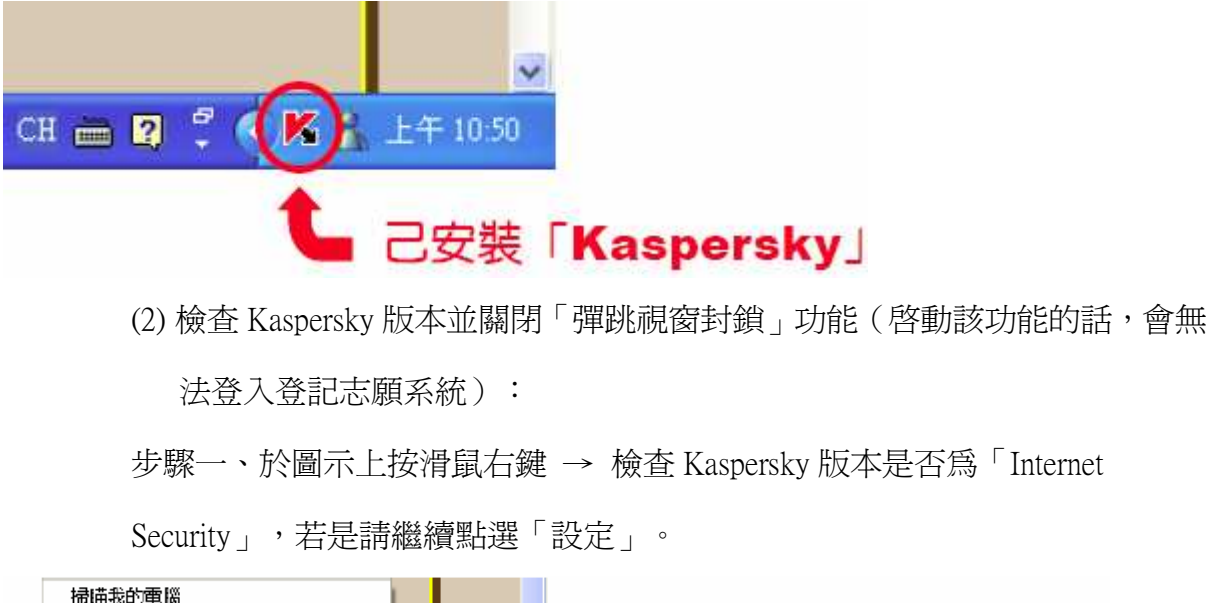

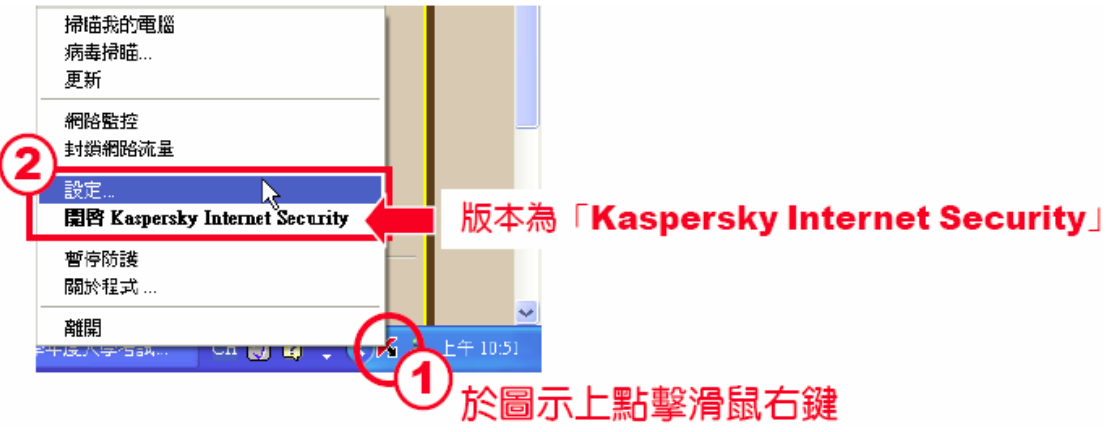

步驟二、點擊「駭客防護」 → 將「啟用彈跳視窗封鎖」選項取消勾選 → 套用 → 確 定。

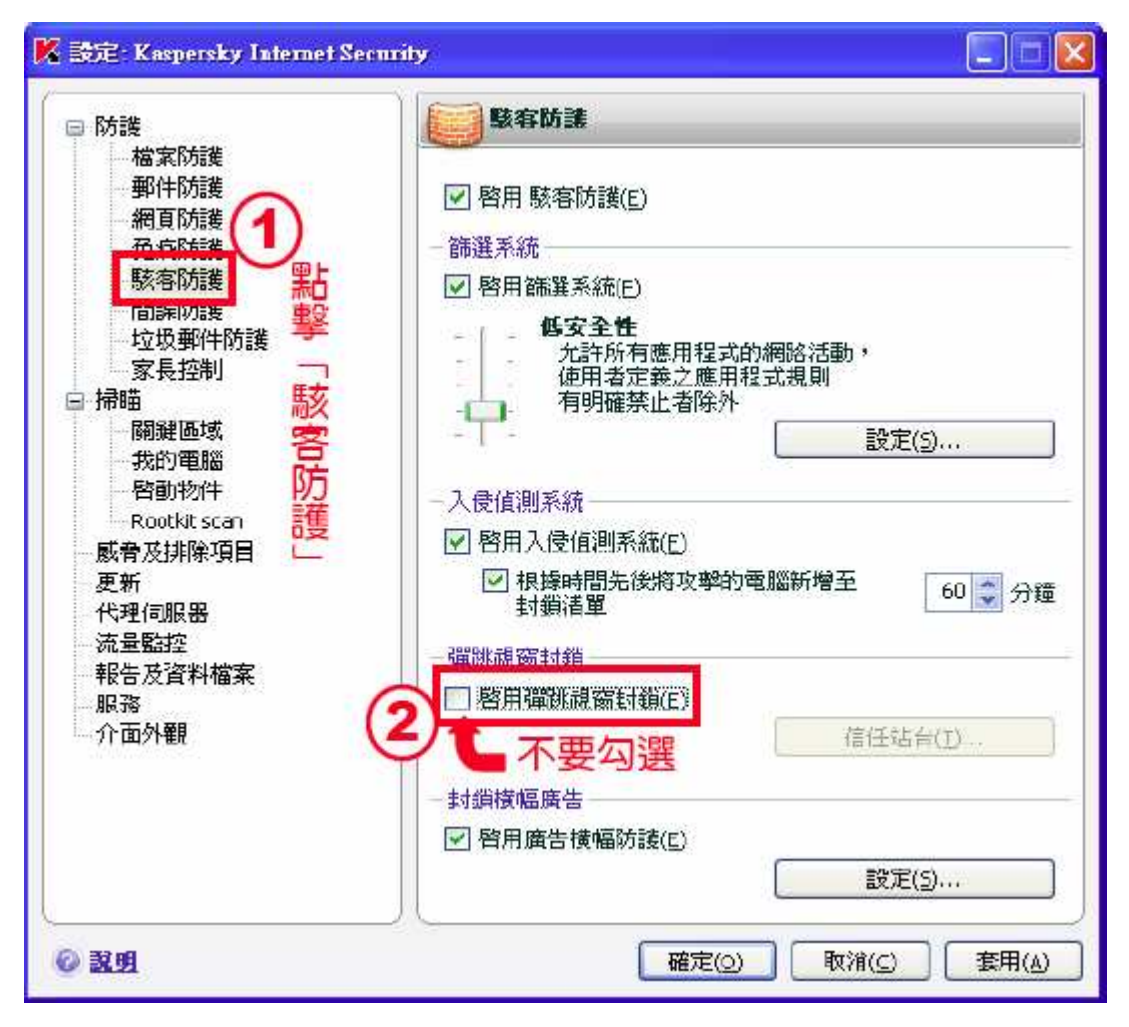